## Windows 10 へのアップグレード予約の 確認および取消方法

i<br>I

## 概要

Windows 10 へのアップグレードを予約しているかの確認方法、および予約を取り消す方法を記載します。 ※当資料に対して、全文または一部の文章の無断転載および再配布を禁じます。

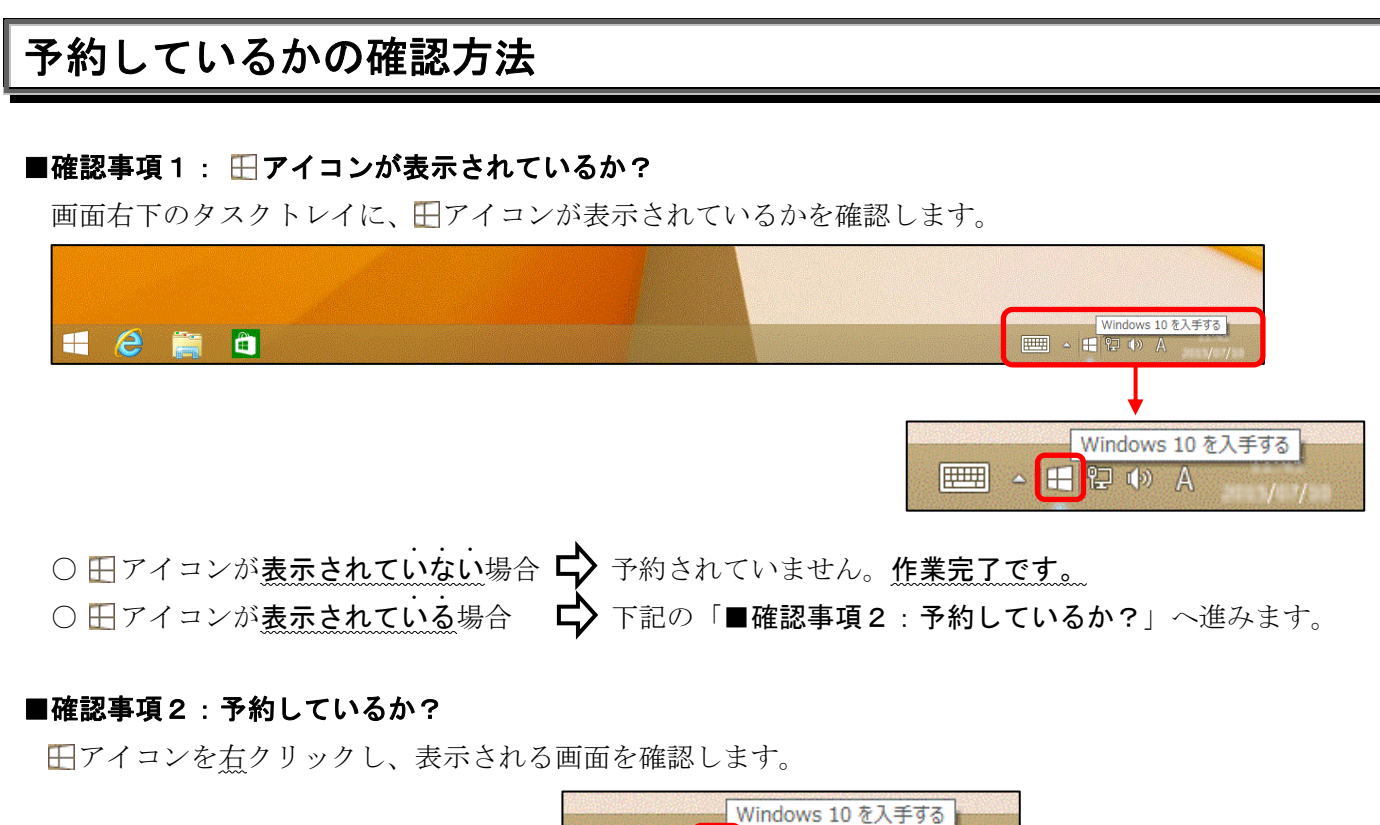

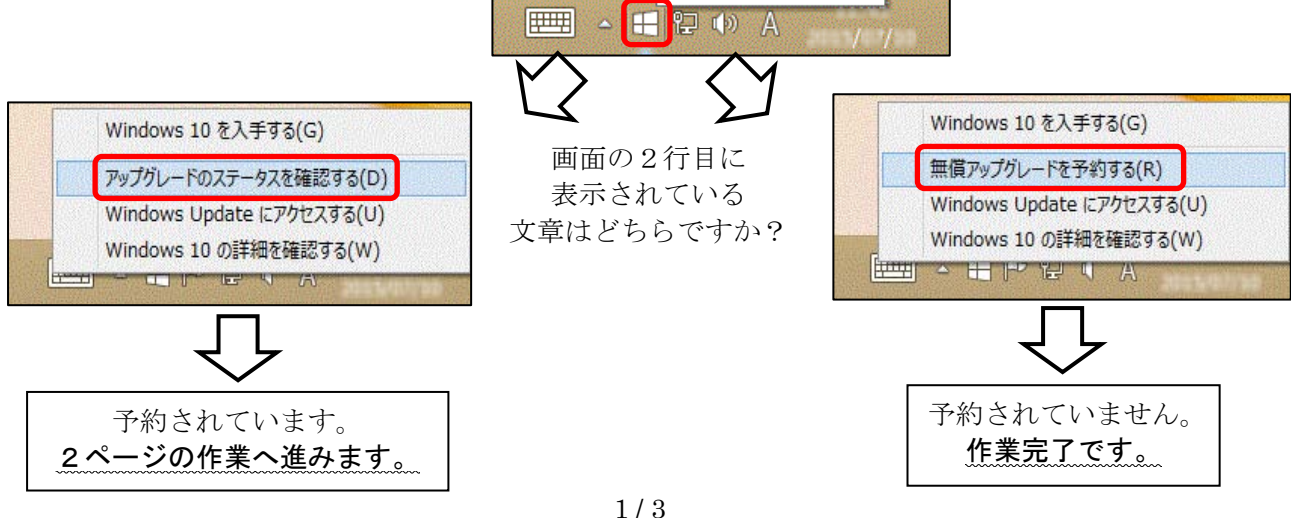

## 予約の取消方法

アップグレード予約していた場合に、予約を取り消す方法を説明します。

①前ページの「アップグレードのステータスを確認する」をクリックします。

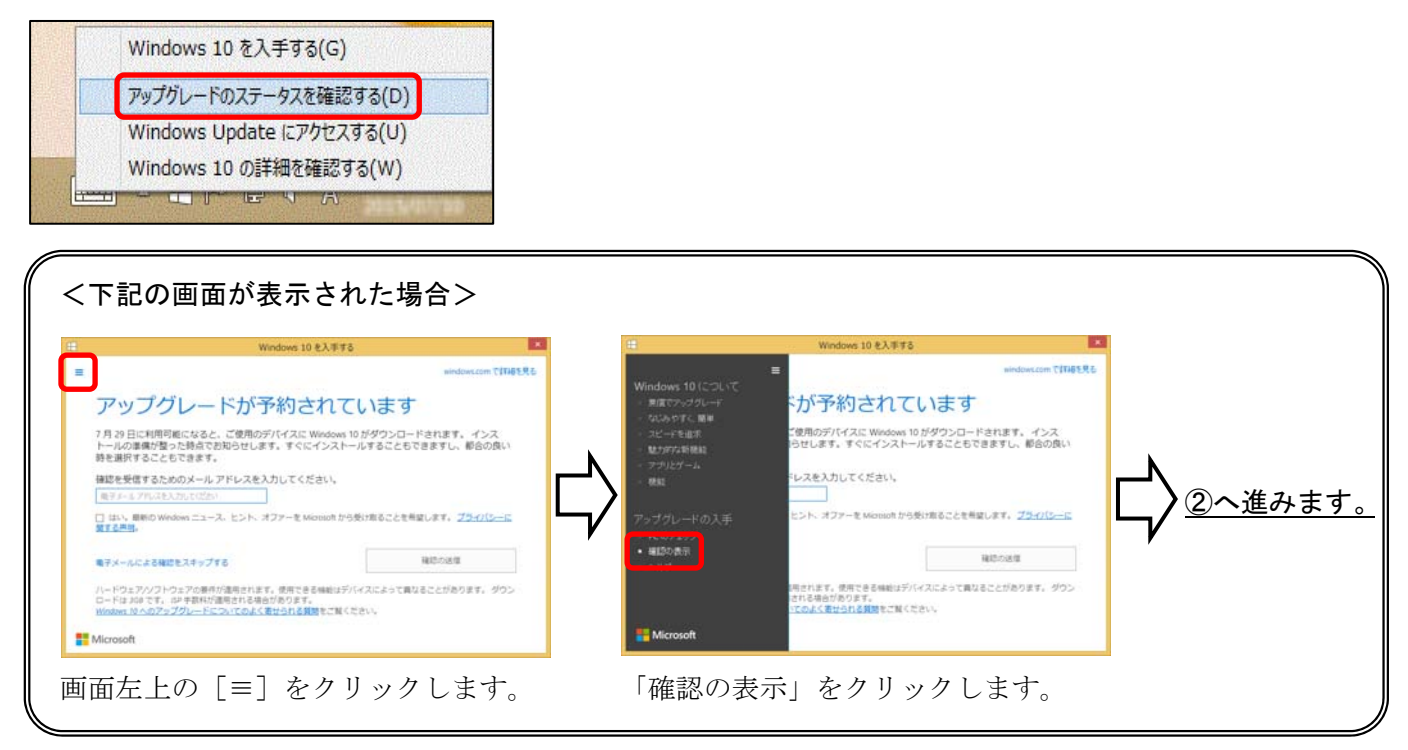

②下記の画面が表示されます。「予約の取り消し」をクリックします。

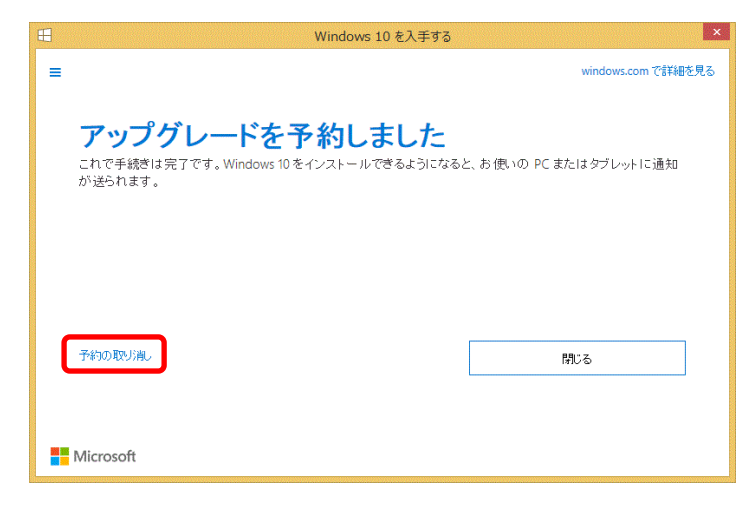

③下記の画面が表示されます。[予約の取り消し]ボタンをクリックします。

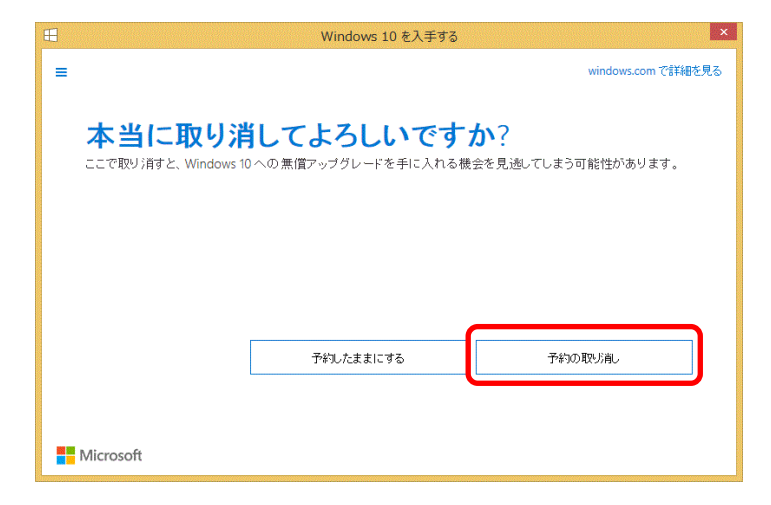

④下記の画面が表示されます。[閉じる]ボタンをクリックします。

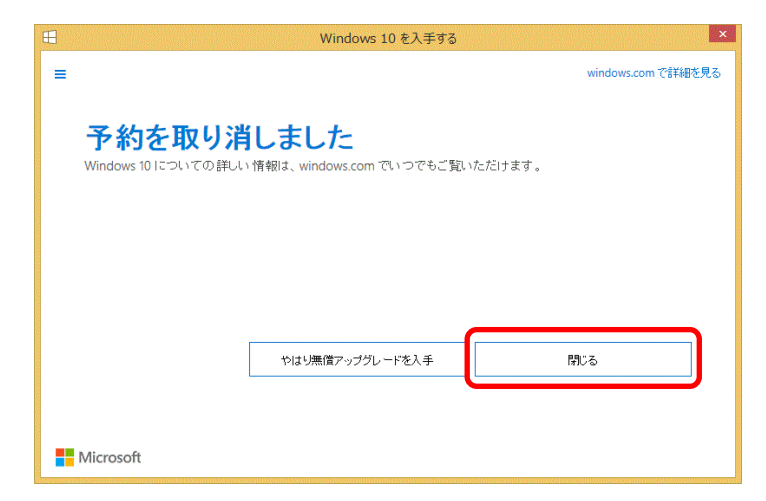

以上で、作業は完了です。